## 06. Przesyłanie wcześniej przygotowanych obiektów

<span id="page-0-0"></span>W [ostatnim kroku kreatora nowego obiektu](https://docs.psnc.pl/display/DLI6/03.+Tworzenie+nowego+obiektu#id-03.Tworzenienowegoobiektu-newPublicationWizardSendStep) oraz [kreatora masowego ładowania obiektów](https://docs.psnc.pl/pages/viewpage.action?pageId=65793) redaktor może wybrać opcję Prześlij później. Opcja ta powoduje zapisanie wszystkich informacji związanych z obiektem na dysku komputera i zamknięcie kreatora. Obiekt ten nie jest wprowadzany do systemu (tworzenie obiektu jest przełożone na później) przez co redaktor nie musi czekać na długotrwały proces tworzenia obiektu (szczególnie przesyłanie plików obiektu, które mają duże rozmiary). Obiekt taki umieszczany jest na specjalnej liście obiektów przygotowanych do wysłania. Listą tych obiektów można zarządzać w oknie przesyłania obiektów ([rysunek poniżej](#page-0-0)) po wybraniu pozycji Prześlij obiekty... z menu Narzędzia.

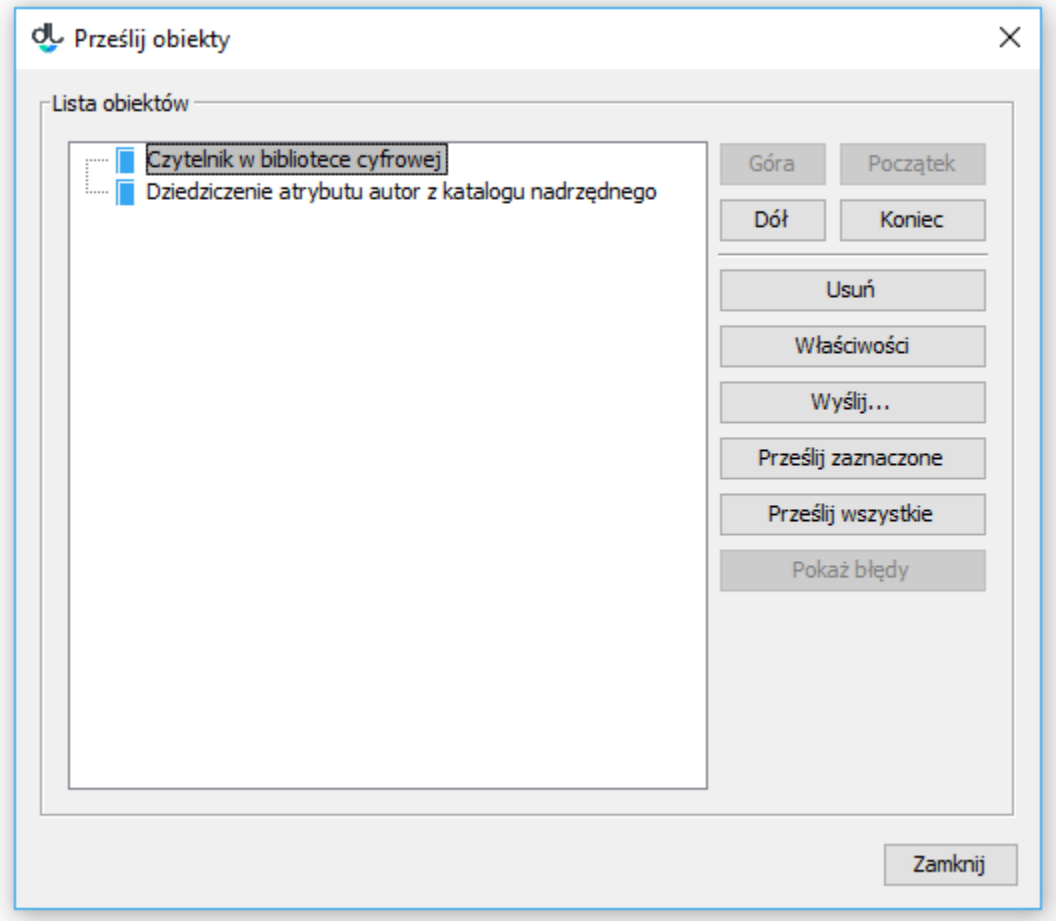

## Okno przesyłania obiektów

W oknie przesyłania obiektów po lewej stronie znajduje się drzewo obiektów przygotowanych do wysłania. Po stronie prawej znajduje się zestaw przycisków służących do zarządzania listą. Zestaw przycisków Góra, Dół, Początek, Koniec umożliwia zmianę pozycji wybranej na liście obiektów. Przycisk Usuń usuwa wybrany obiekt (wszystkie informacje z nim związane są nieodwracalnie utracone). Zmiana kolejności i usuwanie obiektów możliwe jest tylko na najwyższym poziomie drzewa (nie można zmieniać listy obiektów podrzędnych nowo tworzonego obiektu grupowego).

<span id="page-0-1"></span>Przycisk Właściwości umożliwia modyfikację właściwości wybranego na liście obiektu. Przycisk Prześlij zaznaczone uruchamia proces tworzenia wszystkich zaznaczonych na liście obiektów i wyświetla okno dialogowe na którym widoczny jest postęp tworzenia obiektu. Okno to można zminimalizować (postęp tworzenia jest wtedy widoczny na pasku statusu aplikacji - prawy dolny róg) co pozwala kontynuować prace w aplikacji redaktora z równolegle trwającym w tle procesem tworzenia obiektu. Aby ponownie wyświetlić okno postępu należy wybrać opcję Prześlij obiekty... z menu Narzędzia. Przycisk Prześlij wszystkie uruchamia proces tworzenia wszystkich obiektów na liście. Wyświetlone zostaje okno dialogowe z postępem procesu tworzenia obiektów. Okno to można zminimalizować co pozwala redaktorowi powrócić do pracy z aplikacją redaktora podczas gdy równolegle w tle tworzone są obiekty z listy. Aby ponownie wyświetlić okno postępu należy wybrać opcję Prześlij obiekty... z menu Narzędzia. Przycisk Wyślij... pozwala redaktorowi na wyspecyfikowanie daty i godziny w przyszłości o której powinno rozpocząć się przesyłanie obiektów. Po wybraniu tego przycisku wyświetlane jest okno ([rysunek poniżej](#page-0-1)) w którym możemy podać dodatkowe parametry wysyłania obiektów.

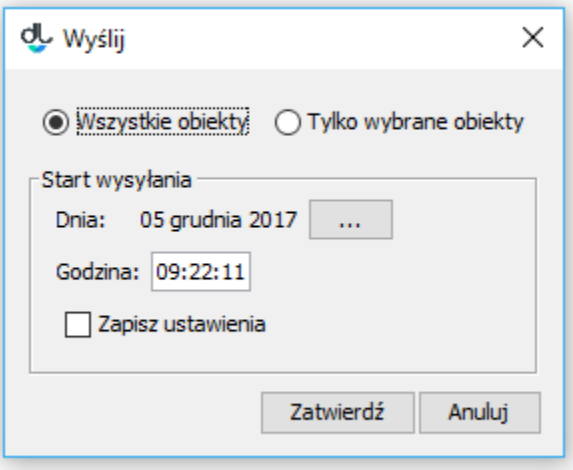

## Okno z parametrami wysyłania obiektów

Parametry te określają po pierwsze to czy utworzone mają być wszystkie obiekty z listy, czy tylko te wybrane w drzewie po lewej stronie (odpowiednio opcje wyboru Wszystkie obiekty oraz Tylko wybrane obiekty). Po drugie są to informacje związane z datą i godziną rozpoczęcia procesu tworzenia obiektów. Po trzecie jest to pole wyboru Zapisz ustawienia, które zapisuje preferencje użytkownika tak, by przy następnym uruchomieniu tej funkcji wprowadzona godzina uruchomienia była taka sama, a dzień uruchomienia był oddalony w przyszłość o tyle samo dni od aktualnej daty. Parametry te pozwalają np. na rozłożenie obciążenia serwera w czasie (np. każdy redaktor ma przydzieloną godzinę na którą ustawia przesyłanie przygotowanych w ciągu dnia przez siebie obiektów). Po zatwierdzeniu parametrów wyświetlane jest okno na którym widoczny jest czas pozostały do uruchomienia procesu tworzenia obiektów. Po upływie tego czasu proces tworzenia obiektów jest uruchamiany. Okno to można zminimalizować przez co proces oczekujący na rozpoczęcie tworzenia obiektów i sam proces tworzący obiekty działa w tle. Aby ponownie wyświetlić okno postępu należy wybrać opcję Prześlij obiekty... z menu Narzędzia.

Ostatni przycisk Pokaż błędy przydatny jest tylko wtedy gdy podczas tworzenia obiektów wystąpiły błędy z przesyłaniem określonych obiektów. Obiekty których nie udało się przesłać są oznaczone ikoną błędu na liście obiektów. Zaznaczając taki obiekt i klikając na przycisk Pokaż błędy wyświetlane są błędy, które wystąpiły podczas przesyłania zaznaczonego obiektu. Błędy te można starać się poprawić poprzez modyfikację właściwości obiektu(przycisk Właściwości).